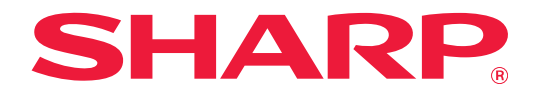

# Návod k nastavení uvolnění tisku

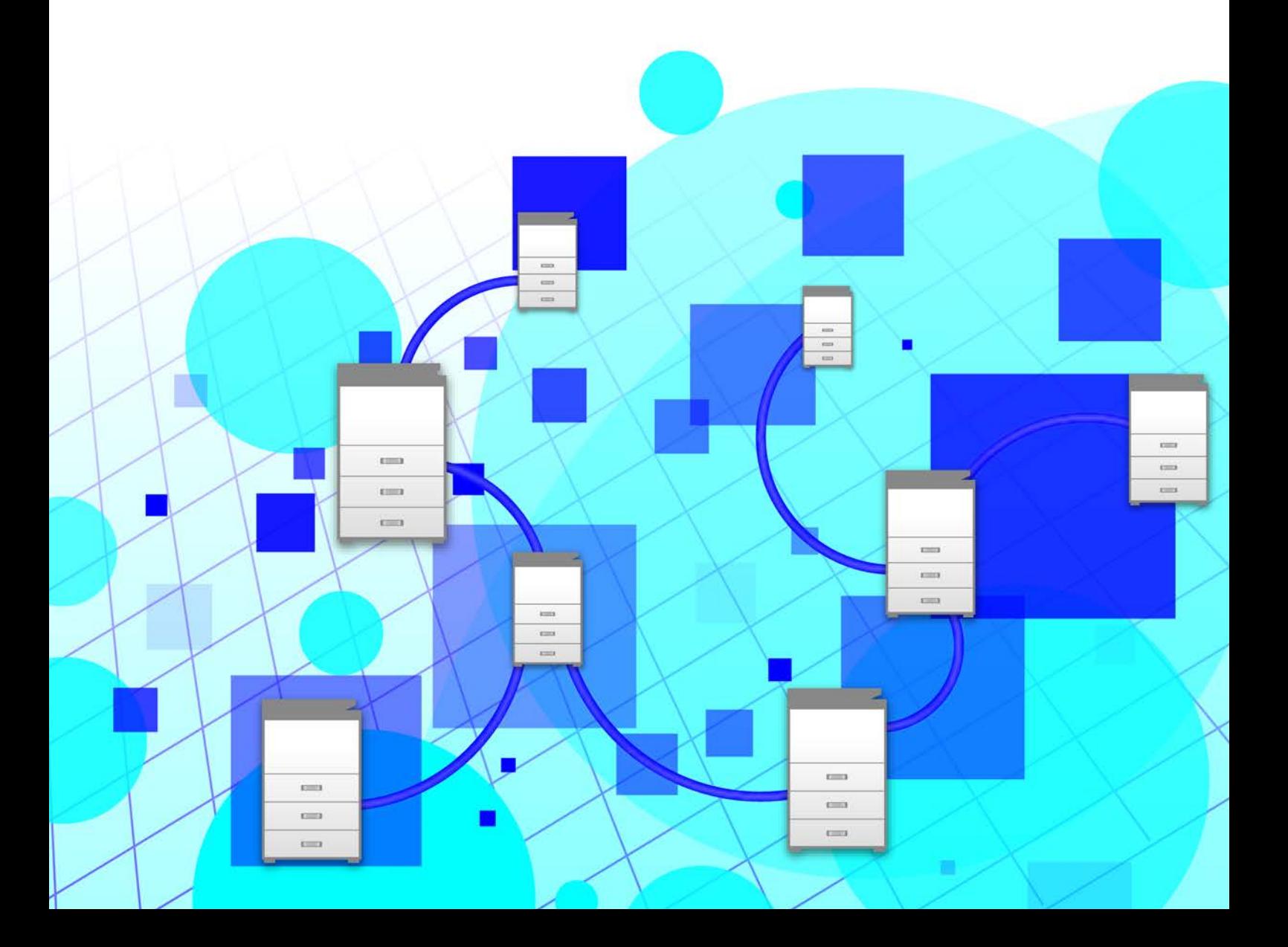

# **OBSAH**

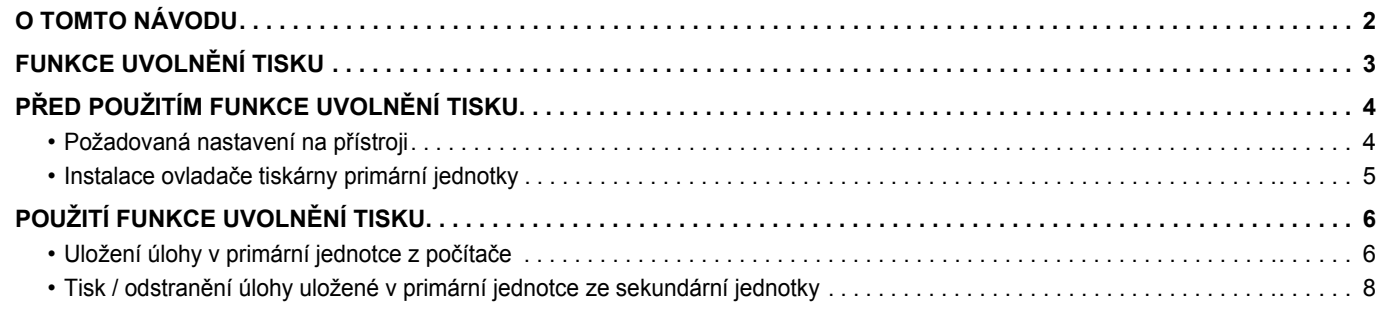

# <span id="page-1-0"></span>**O TOMTO NÁVODU**

Tento návod popisuje, jak používat funkci uvolnění tisku.

#### **Upozornění**

- Popisy v tomto návodu předpokládají, že máte znalosti práce s počítače se systémem Windows nebo Mac OS.
- Informace o vašem operačním systému najdete v příručce k operačnímu systému nebo v online nápovědě.
- Popisy obrazovek a postupů v tomto návodu se týkají především systému Windows® 10 v prostředí Windows® a systému Mac OS X 10.12 v prostředí Mac OS. Obrazovky se mohou lišit podle verze operačního systému.
- Přípravě tohoto návodu byla věnována značná pozornost. V případě jakýchkoli komentářů či dotazů k návodu se obraťte na nejbližšího prodejce nebo zástupce autorizovaného servisu.
- Tento produkt absolvoval přísnou kontrolou kvality a inspekční postupy. V nepravděpodobném případě zjištění závady či jiného problému se obraťte na nejbližšího prodejce nebo zástupce autorizovaného servisu.
- Kromě případů stanovených zákonem nenese společnost SHARP žádnou odpovědnost za závady vzniklé během použití produktu či jeho doplňků, ani za závady kvůli nesprávné obsluze produktu či jeho doplňků, ani za jiné závady, ani za škody vzniklé použitím produktu.

#### **Varování**

- Kromě případů povolených autorskými zákony jsou bez předchozího písemného souhlasu zakázány reprodukce, adaptace a překlad tohoto návodu.
- Jakékoli informace v tomto návodu podléhají změnám bez předchozího upozornění.
	- Vzhledem ke zlepšování a úpravám produktu se mohou zobrazené obrazovky, zprávy a názvy kláves uvedené v tomto návodu lišit od skutečného produktu.
	- Popisy v tomto návodu jsou založeny na americké angličtině a severoamerické verzi softwaru. Software pro jiné země a regiony se mohou od severoamerické verze mírně lišit.
	- Dotykový panel, obrázky a obrazovky nastavení v tomto návodu jsou pouze ilustrační a mohou se lišit u jednotlivých modelů, možnostmi instalace, nastavením mimo výchozí hodnoty a v jednotlivých zemích nebo oblastech.
	- Tento návod předpokládá použití plnobarevného přístroje. Některá vysvětlení se nemusí vztahovat na černobílé přístroje.

# <span id="page-2-0"></span>**FUNKCE UVOLNĚNÍ TISKU**

Existuje-li ve stejné síti více přístrojů, které podporují funkci uvolnění tisku, lze použít funkci uvolnění tisku pro uložení dat v přístroji, který je nastaven jako primární jednotka, a potom uložená data vytisknout z jednotky nastavené jako sekundární jednotka (lze nastavit několik sekundárních jednotek).

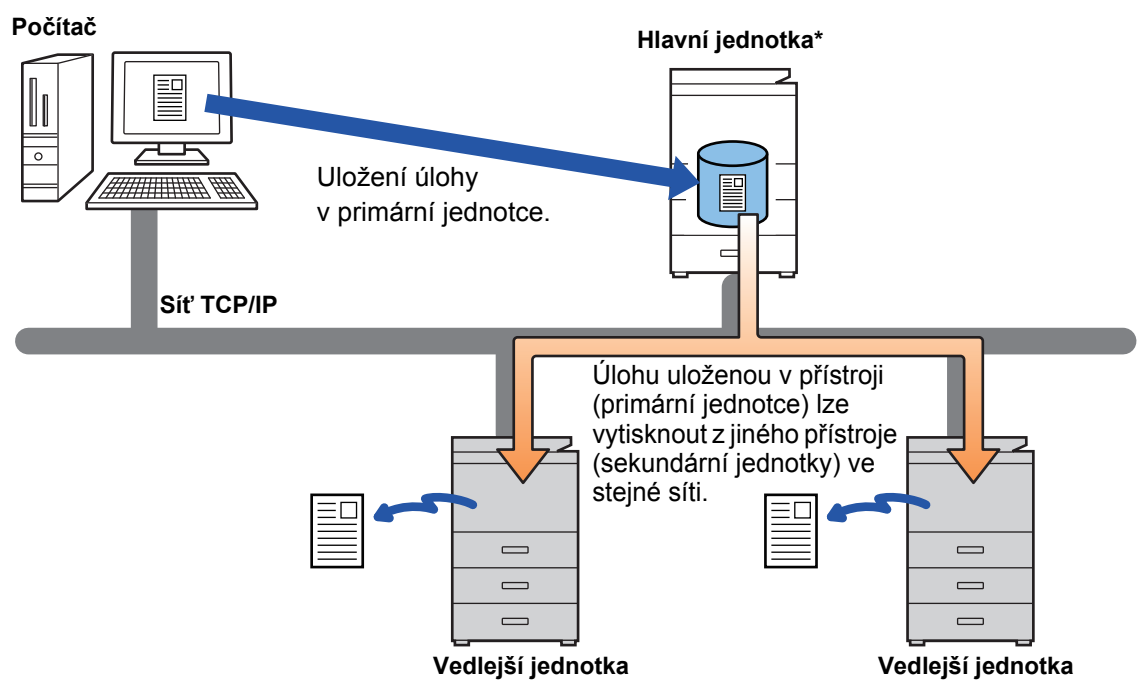

Informace o přístrojích, které podporují funkci uvolnění tisku, a o počtu sekundárních jednotek, které lze řídit jednou primární jednotkou, vám sdělí prodejce.

\* V závislosti na modelech může být potřeba rozšiřující modul pevného disku.

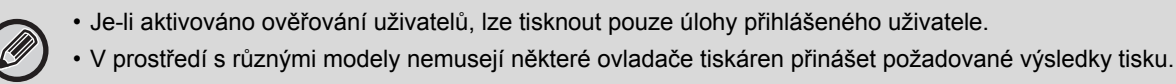

# <span id="page-3-0"></span>**PŘED POUŽITÍM FUNKCE UVOLNĚNÍ TISKU**

Tato část popisuje nastavení, která musejí být zkonfigurována před použitím funkce Uvolnění tisku.

# <span id="page-3-1"></span>**Požadovaná nastavení na přístroji**

Pro použití funkce uvolnění tisku musejí být na přístroji zkonfigurována následující nastavení. (Jsou zapotřebí administrátorská práva.)

## <span id="page-3-2"></span>**Systémová nastavení**

Stiskněte klávesu [Nastavení] na dotykovém panelu přístroje a přihlaste se s administrátorskými právy. Stiskněte [Systémová nastavení] > [Nastavení Tiskárny] > [Nastavení zahájení tisku] a zkonfigurujte tato nastavení. Systémová nastavení viz Návod k použití.

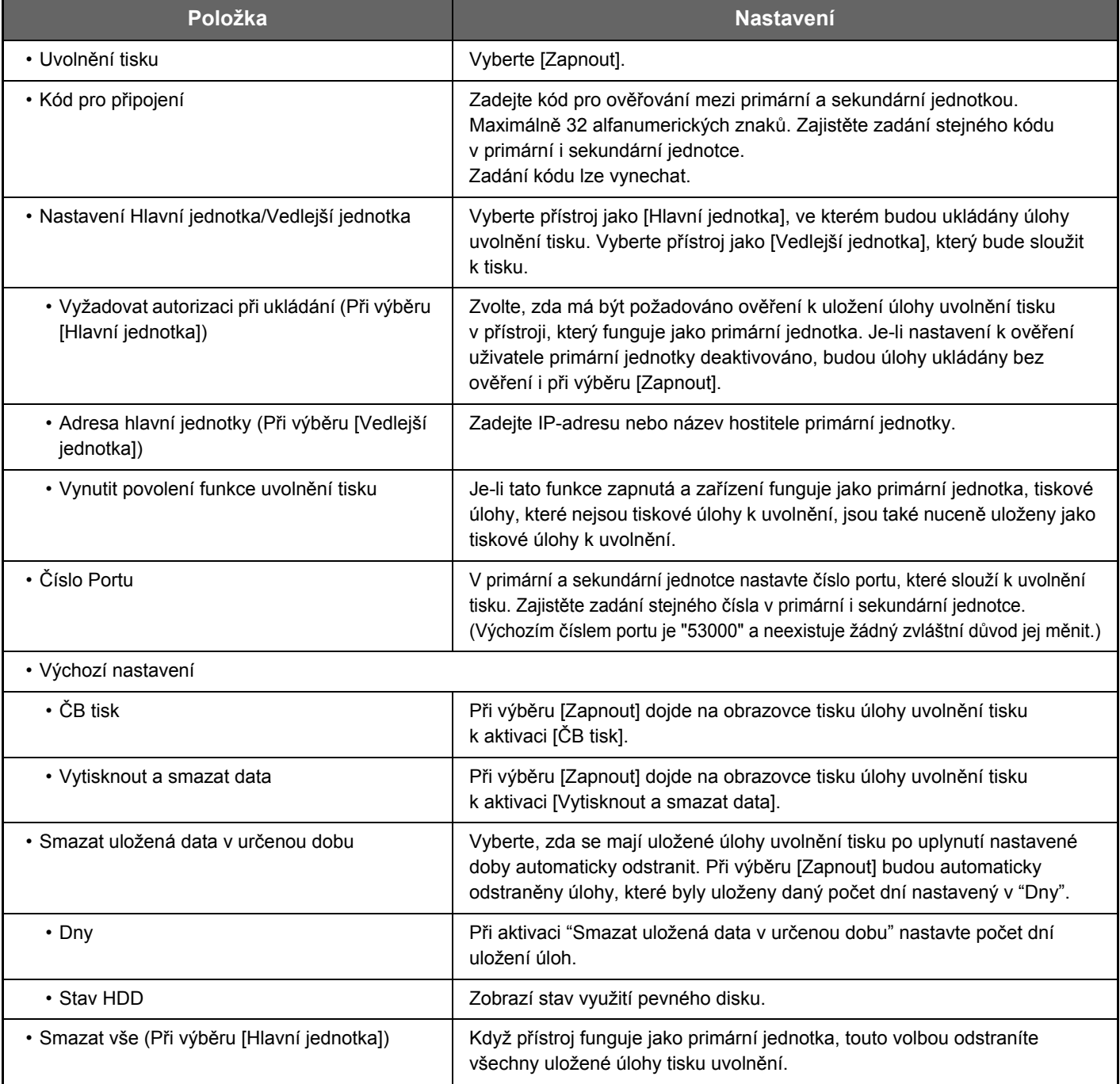

## **Oprava IP-adresy přístroje**

Je-li přístroj používán v prostředí DHCP, může dojít ke změně IP-adresy přístroje. Když k tomu dojde, nelze do přístroje odesílat informace o tisku uvolnění.

## **Přidání ikony uvolnění tisku na výchozí obrazovku**

Toto nastavení není potřeba, pokud byla již přidána ikona uvolnění tisku.

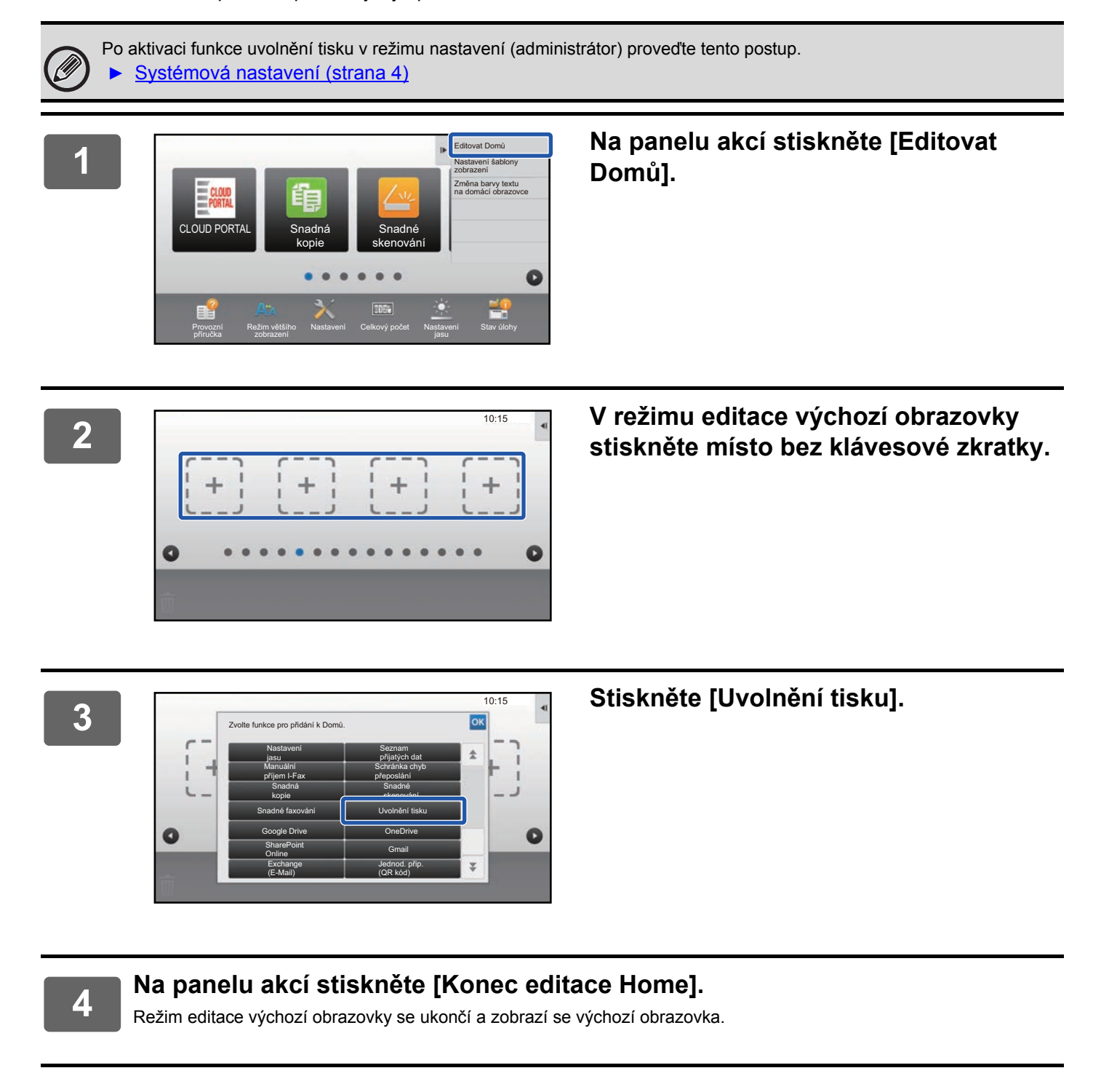

## <span id="page-4-0"></span>**Instalace ovladače tiskárny primární jednotky**

Nainstalujte ovladač tiskárny primární jednotky na daný počítač. Postupy pro instalaci ovladače tiskárny viz Návod pro instalaci softwaru.

# <span id="page-5-0"></span>**POUŽITÍ FUNKCE UVOLNĚNÍ TISKU**

Tato část popisuje, jak ukládat úlohy v primární jednotce, a jak vybírat a tisknout úlohy ze sekundární jednotky.

# <span id="page-5-1"></span>**Uložení úlohy v primární jednotce z počítače**

Při aktivaci ověřování uživatelů v přístroji musíte pro funkci tisku zadat své uživatelské údaje (přihlašovací jméno, heslo atd.) na obrazovce nastavení ovladače tiskárny.\* Vysvětlení nastavení viz nápověda k ovladači tiskárny.

\* Požadované uživatelské údaje se liší v závislosti na aktivované metodě ověřování. Tyto údaje vám poskytne administrátor přístroje.

## **V prostředí Windows**

#### **Otevřete okno vlastností ovladače**   $\oplus$  Tisk  $\times$ **1** Ohecné **tiskárny. (1)** SHARP MX-**(1) Vyberte ovladač tiskárny primární jednotky. (2)** Stav:<br>Umístění Připraven  $\Box$  Tisk do Předvolby **(2) Klikněte na tlačítko [Předvolby].** Komentář Vyhledat tiskámu... Rozsah strá  $\circledcirc$  Vše Počet kopií:  $1$   $\div$ ∑ <u>Vý</u>běi O Aktuální stránk  $\sqrt{\frac{1}{2}}$ Kompletova 1-65535 ○ Stránky .<br>Zadejte buď jedno číslo stránky, neb<br>ieden rozsah stránek, například 5-12  $1<sup>2</sup>$ <sup>3</sup>  $1<sup>2</sup>$ <sup>3</sup> **Tisk Zrušit** Použít **<sup>2</sup> Zkonfigurujte funkci uvolnění tisku. (1) (1) Klikněte na kartu [Zpracování úlohy]. (2) Zaškrtněte políčko [Uvolnění tisku]. (2) (3)(3) Zadejte uživatelské údaje podle potřeby.** O١ Další informace viz Návod k použití. Takrout a odesim • Funkci uvolnění tisku nelze používat současně s funkcí ukládání dokumentů. • V době tisku lze změnit počet kopií a barevný režim. • Pro trvalou aktivaci funkce tisku uvolnění zaškrtněte políčko V [Uvolnění tisku] v položce [Pravidla tisku] na kartě [Konfigurace] ovladače tiskárny.

• Má-li oblast úložiště primární jednotky méně než 10 MB volného místa, nebude úloha uložena. Odstraňte nepotřebné úlohy a tiskněte znovu.

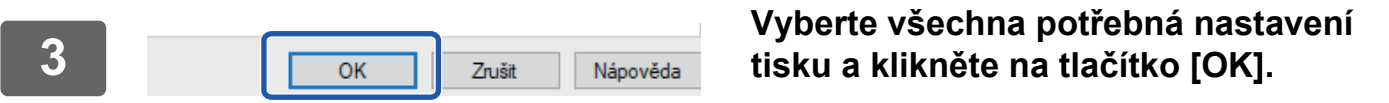

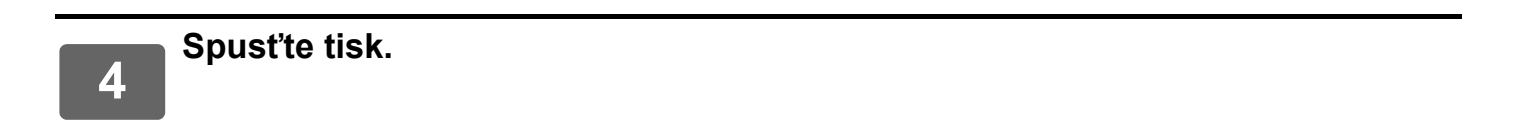

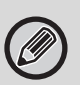

Ověřte formát a typ papíru použitého k tisku. Vyberte formát a typ papíru podporovaný používaným přístrojem.

Pokud zvolíte nepodporovaný formát a typ papíru, je možné, že nebudete moci tisknout.

## **V prostředí Mac OS**

**1 Z nabídky [Soubor] aplikace vyberte možnost [Tisk]. Ověřte, že je vybrán název tiskárny daného přístroje.**

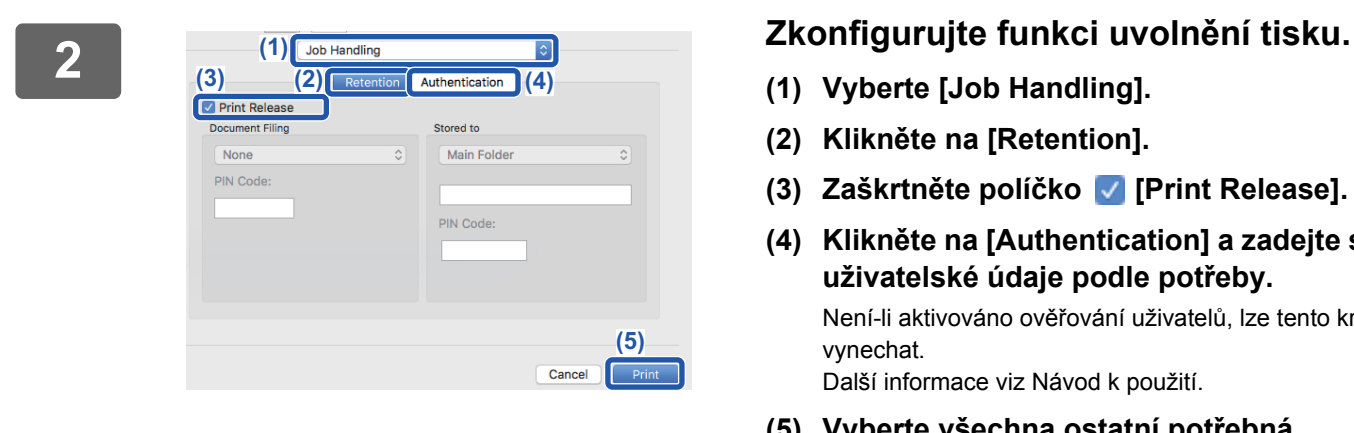

- **(1) Vyberte [Job Handling].**
- **(2) Klikněte na [Retention].**
- **(3) Zaškrtněte políčko [Print Release].**
- **(4) Klikněte na [Authentication] a zadejte své uživatelské údaje podle potřeby.** Není-li aktivováno ověřování uživatelů, lze tento krok vynechat.

Další informace viz Návod k použití.

**(5) Vyberte všechna ostatní potřebná nastavení tisku a klikněte na tlačítko [Print].**

- 
- Funkci uvolnění tisku nelze používat současně s funkcí ukládání dokumentů.
- V době tisku lze změnit počet kopií a barevný režim.
- Má-li oblast úložiště primární jednotky méně než 10 MB volného místa, nebude úloha uložena. Odstraňte nepotřebné úlohy a tiskněte znovu.

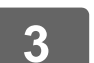

## **3 Spusťte tisk.**

## <span id="page-7-0"></span>**Tisk / odstranění úlohy uložené v primární jednotce ze sekundární jednotky**

Tato část popisuje, jak vytisknout a odstranit uloženou úlohu ze sekundární jednotky.

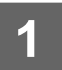

### **1 Na výchozí obrazovce klikněte na klávesu [Uvolnění tisku].**

- Zobrazí se seznam úloh uložených v primární jednotce.
- Není-li zapnuto hlavní napájení primární jednotky, zobrazí se zpráva a nelze prohlížet uložené úlohy.

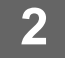

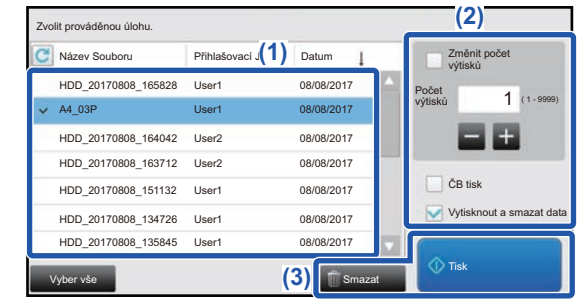

## **2 Vytiskněte či odstraňte vybranou úlohu.**

**(1) Klikněte na úlohu, kterou chcete vytisknout nebo odstranit. Dojde k zaškrtnutí políčka .**

> Vybrat lze více než jednu úlohu. Pomocí klávesy [Vyber vše] lze vybrat všechny úlohy.

#### **(2) Zkonfigurujte nastavení tisku.**

- Chcete-li po vytištění odstranit úlohu z primární jednotky, zaškrtněte políčko [Vytisknout a smazat data].
- Odstraňujete-li úlohu, není tento krok potřeba.

#### **(3) Spusťte tisk nebo odstranění.**

Odstraňujete-li úlohu, zobrazí se potvrzovací obrazovka. Výběrem [Ano] úlohu odstraňte.

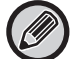

Je-li aktivováno ověřování uživatelů, zobrazí se pouze úlohy přihlášeného uživatele.

- Když je sekundární jednotka černobílý přístroj, [ČB tisk] se neobjeví a úlohy uložené v barvě budou vytištěny černobíle.
- Když je sekundární jednotka barevný přístroj, budou úlohy uložené jako černobílé vytištěny černobíle, i když není zaškrtávací políčko [CB tisk] zvoleno  $\blacktriangleright$ .
- Při výběru nastavení (např. sešívání), které nelze provést kvůli absenci potřebné možnosti v sekundární jednotce, bude toto nastavení ignorováno.
- Je-li vybraná úloha souborem PS, dojde k vytištění úlohy pouze v případě, že sekundární jednotka podporuje tisk souboru PS.

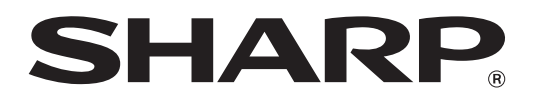

**SHARP CORPORATION**